## How do I find a site to close out an installation?

If the site you are installing shows on your dashboard, simply click the close out button or anywhere in the row to start closing out your installation.

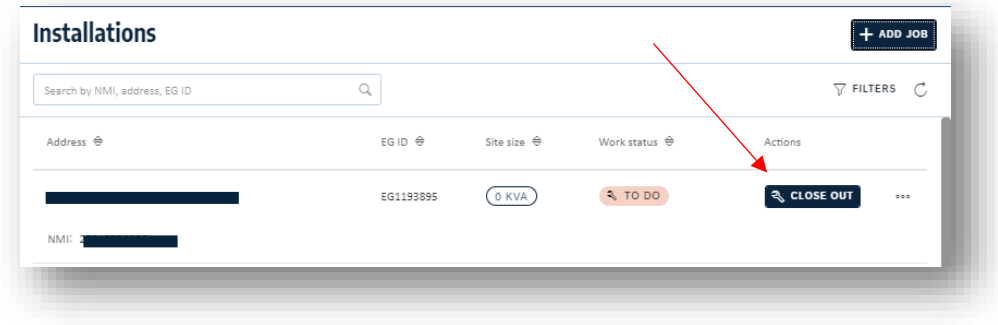

## From the "Retrieve" page

1. If the site does not appear on your dashboard, click the "**Add Job**" option

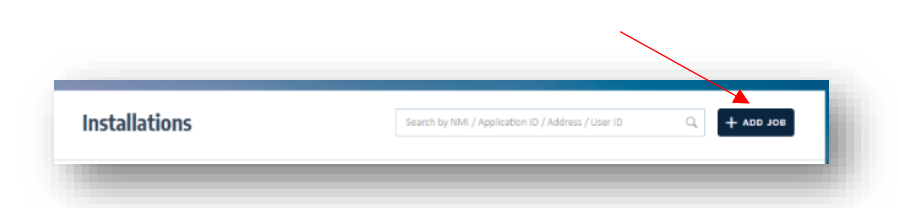

2. In the pop up you can search by NMI and Meter.

> Enter the NMI and meter number, then click "Search"

Or you can search by Application ID

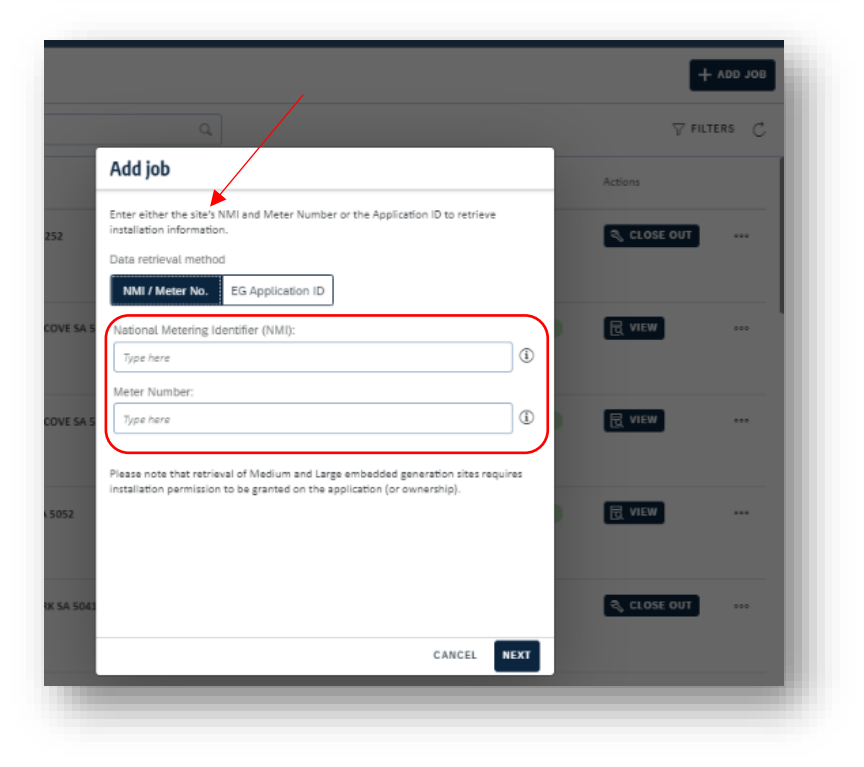

3. Click next to continue

Notice there is a link to "Read the information you need to know" about the installation requirements.

Proceed to close out the application by clicking "**Go to job**"

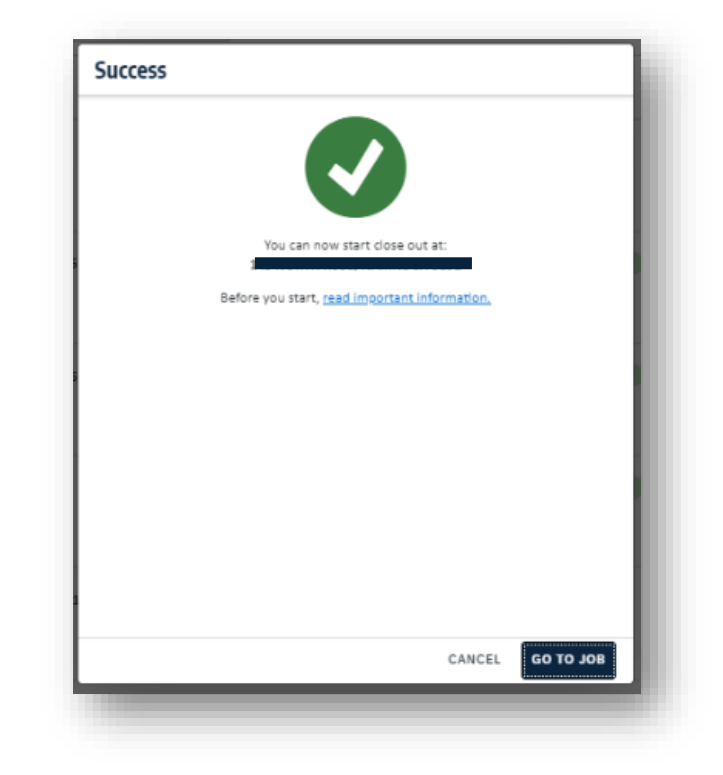